# **OVIDENTIA** Gestion des demandes de congés

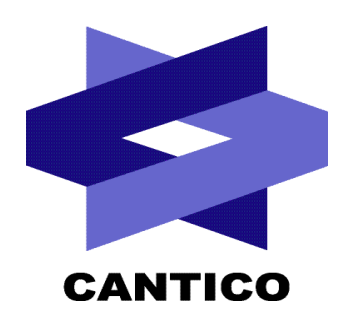

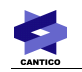

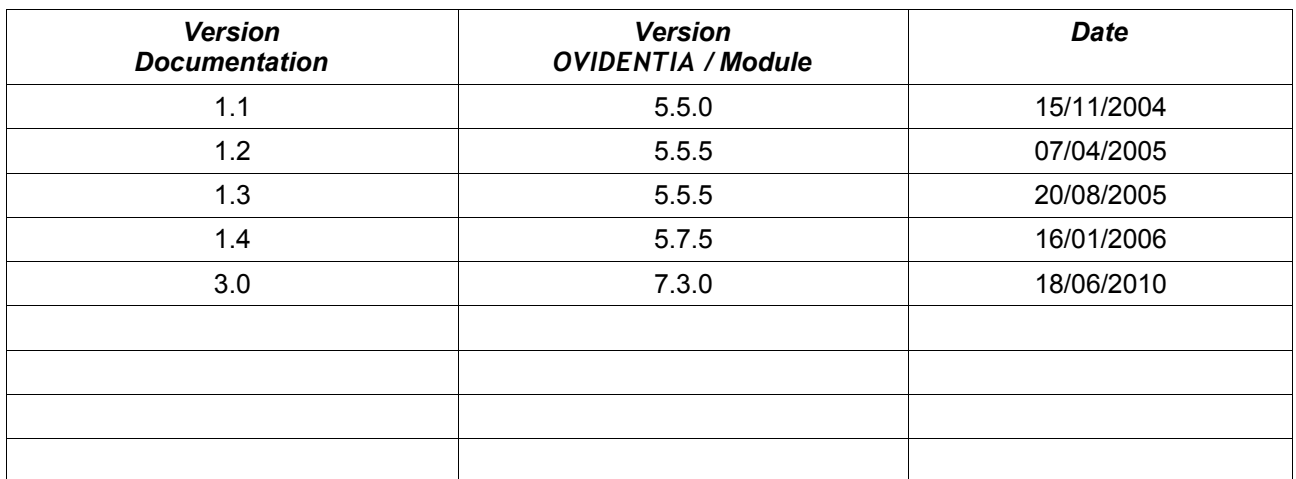

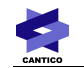

# Version 3

# Table des matières

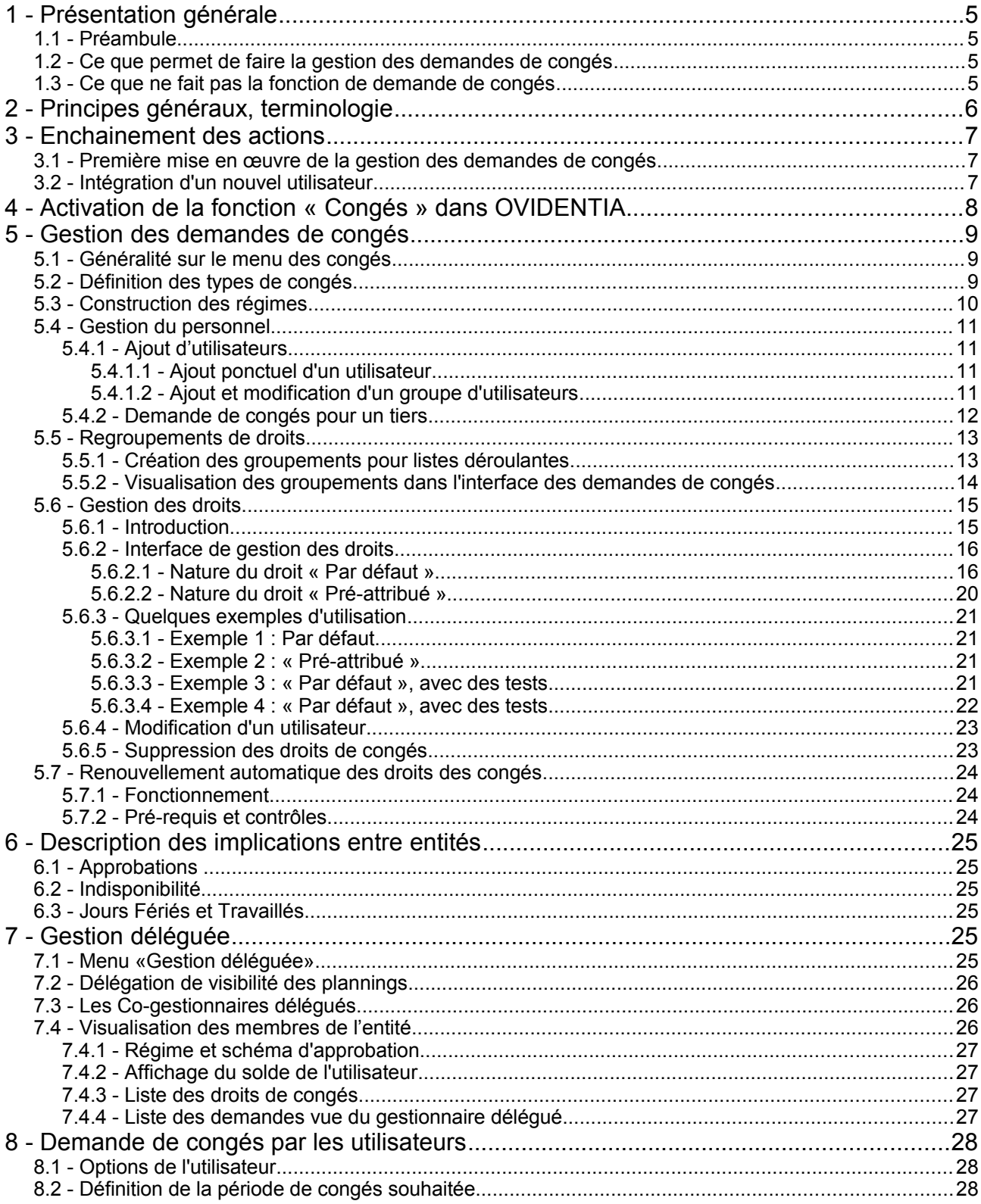

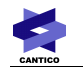

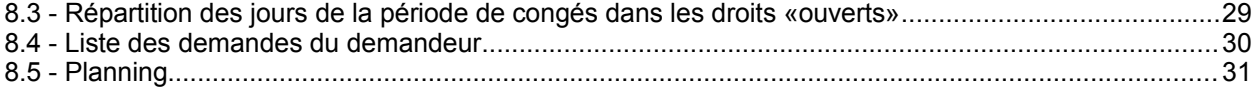

# **1 - Présentation générale**

# *1.1 - Préambule*

Ce document est la fusion et l'actualisation des documentations « Ovi-congés » et « Ovi-congés évolutions ».

Il est essentiellement consacré à la fonction de gestion des congés par les utilisateurs désignés pour assumer cette tâche.

Il comporte également une annexe plus particulièrement destinée à présenter la fonction de demande de congés aux utilisateurs autorisés à poser des congés par le biais du portail.

# *1.2 - Ce que permet de faire la gestion des demandes de congés*

La fonction « Congés » figurant dans OVIDENTIA est une fonction de dématérialisation des demandes de congés.

Cette fonction permet :

- De **déléguer la totalité de la fonction de gestion des demandes de congés** auprès d'utilisateurs qui peuvent n'avoir aucun autre droit d'administration du portail. Dans la suite de ce document, ces utilisateurs délégués seront appelés «**Gestionnaires de Congés**».
- De **gérer différents processus de validation des demandes**, plus ou moins complexes, au sein d'une même organisation en s'appuyant sur les schémas d'approbation
- De **gérer des droits de congés** (en nature et/ou en nombre de jours) différents au sein d'une même organisation **sur plusieurs exercices**.
- De **gérer les «crédits» et «consommés»** en nombre de jours.
- De **conserver l'historique** des demandes.
- D'**exporter les demandes sur des fichiers CSV** délimités en vue de leur exploitation par des logiciels tiers.
- Une **implication des entités** :

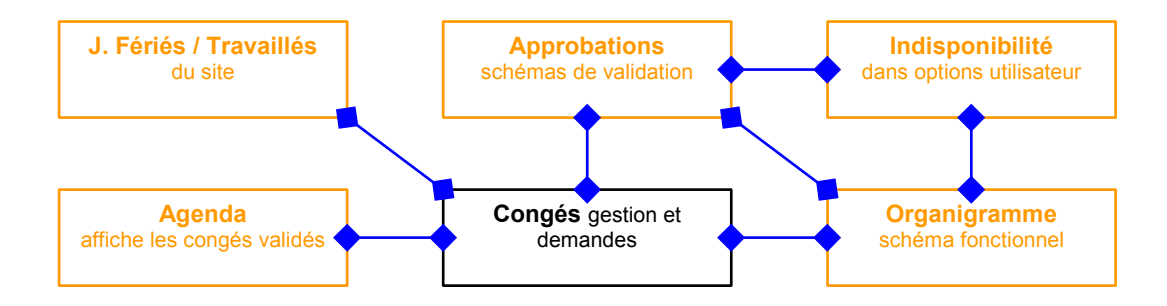

# *1.3 - Ce que ne fait pas la fonction de demande de congés*

Malgré ses grandes possibilités, la gestion de demandes de congés d'OVIDENTIA a ne permet pas encore de prendre en compte les aspects suivants :

- Rythmes de travail « asynchrones » : s'il est possible pour un utilisateur de définir qu'il ne travaille aucun mercredi, il ne lui est pas aujourd'hui possible de définir qu'il ne travaille qu'un mercredi sur deux
- Gérer un Compte Épargne Temps
- Gérer l'ancienneté et l'ajustement des soldes de congés en fonction de celle-ci
- Simuler un solde de compte en fonction des jours restant à consommer.

# **2 - Principes généraux, terminologie**

Le traitement des demandes de congés sous OVIDENTIA fait appel à l'imbrication fondamentale suivante :

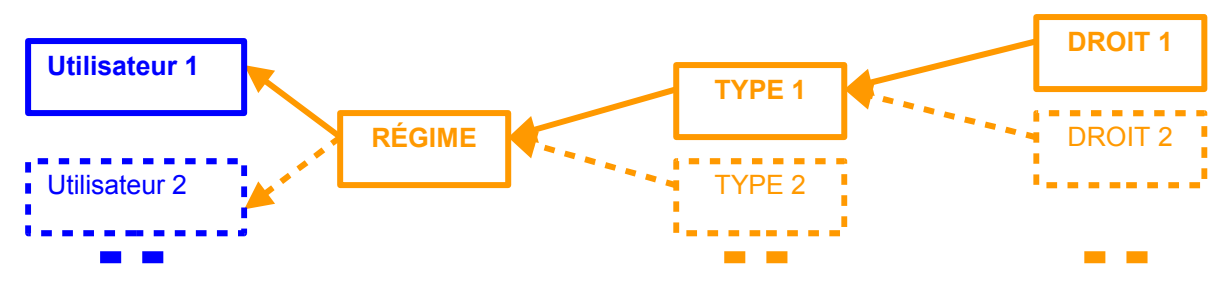

- Les **types** de congés : ces types devront être définis par les Gestionnaires de Congés. Exemples de types fréquemment utilisés : **Congés payés**, **Congés exceptionnels** (mariage, naissance, décès, déménagement, …), **RTT**, **Récupération** …
- Les **régimes** de congés : il s'agit du regroupement de certains types de congés. Cela permet de gérer, au sein d'une même organisation, des populations d'utilisateurs disposant de régimes de congés différents. C'est le cas par exemple lorsque les modalités d'application des 35 heures ne sont pas identiques pour l'ensemble des collaborateurs d'une entreprise. Comme pour les types, ce sont les Gestionnaires de Congés qui gèrent ces régimes.
- Les **droits** de congés : ils matérialisent l'application d'un type de congés pour une période donnée à une population donnée.
	- Exemple : **Congés payés 2002-2003** et **Congés payés 2003-2004** sont **des droits de congés** se rapportant au type «**congés payés**» pour deux périodes différentes. De la même manière, Congés payés 100% 2002-2003 et Congés payés 50% 2002-2003 sont **des droits de congés** se rapportant au type «**congés payés**» pour la même période,

mais pour des populations différentes : d'une part les salariés à temps plein, et ceux à mitemps.

Cette notion permet donc de générer le solde de jours disponibles pour des populations différentes et:ou sur des périodes différentes.

Les types et les régimes de congés sont des concepts invisibles pour les collaborateurs disposant uniquement du droit de «poser» des congés. Ces 2 notions ne sont là que pour faciliter la tâche des Gestionnaires de Congés.

Lorsqu'un collaborateur effectue une demande de congés, seuls ses «droits» de congés ouverts lui sont présentés.

# **3 - Enchainement des actions**

Ce chapitre a pour objectif de spécifier clairement et simplement l'enchaînement des actions lors de certaines opérations essentielles.

Il peut servir d'aide-mémoire, les grandes étapes qui y sont détaillées renvoyant aux entrées plus détaillées de cette documentation.

# *3.1 - Première mise en œuvre de la gestion des demandes de congés*

Nous partons du principe que le portail est correctement installé, en ordre de marche et que les utilisateurs du portail, notamment les collaborateurs pouvant formuler les demandes de congés, ont été déclarés dans le portail.

NB : pour faciliter l'affectation de régimes de congés à des ensembles conséquents d'utilisateurs, il peut être pertinent d'identifier ces populations par un «groupe» d'utilisateurs OVIDENTIA .

#### **Administrateur** :

- Dans « Administration / Agendas / Catégories », définir une catégorie « Congés » et sa couleur associée, ainsi qu'une catégorie « Jours fériés » et sa couleur associée;
- Dans « Administration / Sites / nom de votre site / Gestion des jours travaillés et des jours fériés », définir les jours fériés et les jours travaillés, et associer aux jours fériés la catégorie définie précédemment;
- Dans « Administration / Congés », spécifier les gestionnaires des demandes de congés ( voir [4\)](#page-7-0);
- Dans « Administration / Approbations », créer l'ensemble des schémas d'approbation qui seront invoqués par les demandes de congés dans les différents départements (ou services, directions, collèges, …) de l'entreprise.

#### Utilisateur «**Gestionnaire délégué**» :

- Créer l'ensemble des types de congés en vigueur dans l'entreprise (voir [5.2\)](#page-8-0);
- Créer les différents régimes en vigueur dans l'entreprise (voir [5.3\)](#page-9-0);
- Associer les régimes et les schémas d'approbation aux différents collaborateurs (voir [5.4.1\)](#page-10-0). C'est à ce niveau que la disponibilité de groupes correspondants aux différentes populations associées aux régimes peut s'avérer très pratique;
- Créer et ouvrir les droits (type par type) aux collaborateurs en s'appuyant sur la notion de régime (voir [5.6\)](#page-14-0).

# *3.2 - Intégration d'un nouvel utilisateur*

Nous partons du principe que le nouvel utilisateur a préalablement été déclaré dans le portail.

#### Utilisateur «**Gestionnaire**» :

- Associer au nouveau collaborateur, son régime et son schéma d'approbation.
- Au niveau "Personnel", grâce à l'option "Droits", ajuster éventuellement le nombre de jours réellement disponibles pour chaque droit dont bénéficie le nouveau collaborateur.

# <span id="page-7-0"></span>**4 - Activation de la fonction « Congés » dans OVIDENTIA**

L'activation de la fonction de gestion des demandes de congés est effectuée par un administrateur OVIDENTIA en stipulant uniquement quels sont les utilisateurs chargés de gérer (d'administrer) les demandes de congés.

Il s'agit là de la seule et unique action à la charge d'un administrateur du portail. Toutes les autres tâches inhérentes à la gestion des demandes de congés seront du ressort des utilisateurs spécifiés lors de cette action.

Dans un premier temps, seuls ces utilisateurs verront apparaître l'option « Congés » dans leur menu « Utilisateur ». Ensuite, au fur et à mesure de l'attribution de droits de congés auprès d'utilisateurs ou de groupes d'utilisateurs, ces derniers verront à leur tour apparaître cette option dans le menu qui leur permettra de poser leurs congés.

# **5 - Gestion des demandes de congés**

La gestion des demandes de congés passe au départ par les phases suivantes :

- La définition des types de congés,
- La définition de schémas d'approbation (via la fonction « Administrateur / Approbations » d'OVIDENTIA )
- La construction des régimes,
- L'ajout des personnes,
- L'ouverture de droits.

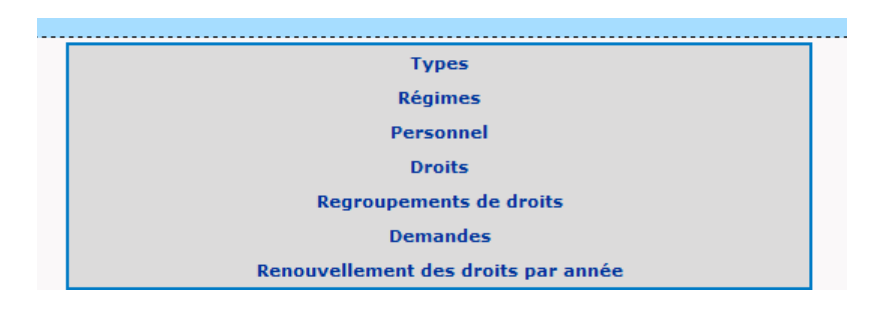

# <span id="page-8-1"></span>*5.1 - Généralité sur le menu des congés*

- La fonction «Congés» côté utilisateur donne accès à des onglets selon les conditions listées ci-après :
- (1) Si un gestionnaire vous a donné les droits de formuler une demande de congés,
- (2) Si vous êtes vous-même gestionnaire,
- (3) Si vous êtes supérieur dans un organigramme, vous pouvez accéder à la gestion des congés des entités inférieures.

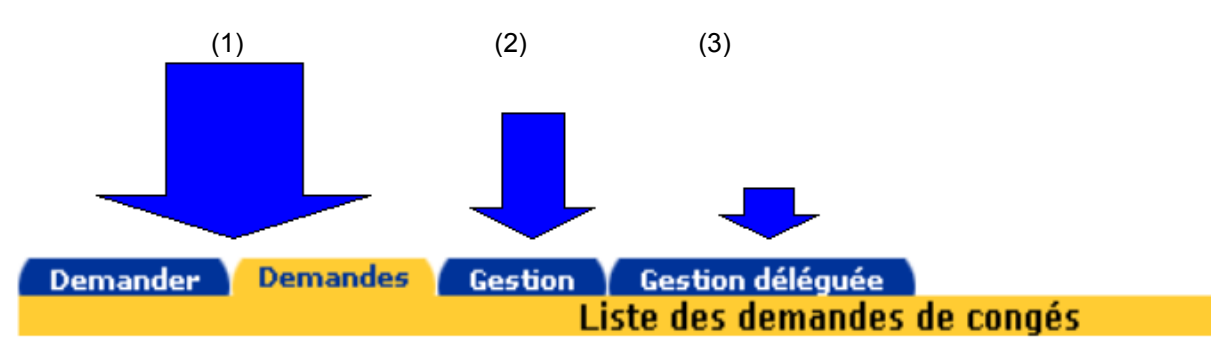

# <span id="page-8-0"></span>*5.2 - Définition des types de congés*

Il s'agit de la première opération à effectuer préalablement à toute autre intervention lors de la mise en œuvre de la fonction de gestion des demandes de congés dans un site OVIDENTIA .

La définition d'un type de congés est une opération très ponctuelle qui ne doit être effectuée que :

- Lors de la mise en œuvre initiale pour définir les types de congés en vigueur dans l'entreprise ;
- Lors de l'évolution de la réglementation intérieure ou de la législation pour modifier des types de congés déjà existants. Exemples : changement de terminologie ou de quantité de jours alloués au titre d'un type de congés.

Un type de congés est caractérisé par :

- Un nom identifiant le type de congés. Exemple : **ARTT-Mod-A**
- Une description permettant de qualifier précisément le type. (facultatif) Exemple : *Jours de repos*

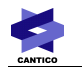

#### *ARTT au titre de la Modalité A*

- Un nombre de jours généralement alloué au titre de ce type de congés. (facultatif)
- La possibilité d'accepter les soldes négatifs pour ce type de congés
- Une couleur, qui apparaitra dans les plannings de congés des utilisateurs

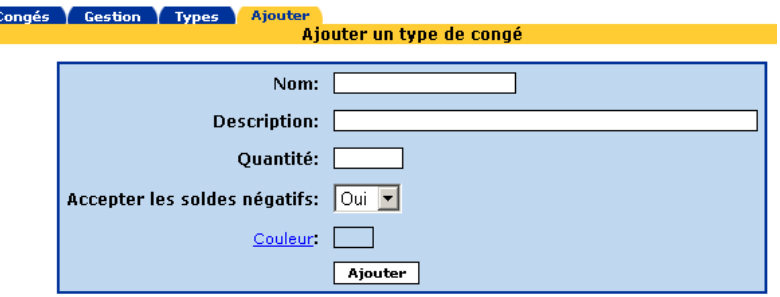

# <span id="page-9-0"></span>*5.3 - Construction des régimes*

Un «**Régime**» est un regroupement de type de congés pouvant être utilisé pour allouer à des utilisateurs donnés des droits.

Prenons par exemple le cas d'une société dont les employés bénéficient :

- De **congés payés annuels** : exemple 25 jours par an (5 semaines)
- De **congés exceptionnels** : en général fixés par la Convention Collective
- De jours au titre de l'**Aménagement de la Réduction du Temps de Travail**. Ce nombre de jours pouvant varier en fonction de modalités d'applications et/ou du statut de l'employé.

Un «**régime A**» pourra regrouper les types de congés suivants :

- Congés Payés Annuels
- **Congés Exceptionnels**
- ARTT modalité 1

Et un «**régime B**» pourra regrouper les types de congés suivants :

- Congés Payés Annuels
- **Congés Exceptionnels**
- ARTT modalité 2

Un régime de congés est caractérisé par :

- Un nom identifiant le régime de congés. Exemple : **HV Modalité A**
- Une description permettant de qualifier précisément le régime. Exemple : *Horaires Variables Modalité A*
- Les types de congés intégrés à ce régime (sélectionnés dans la liste de l'ensemble des types de congés définis)

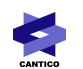

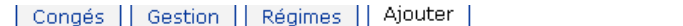

#### Ajouter un régime de congés

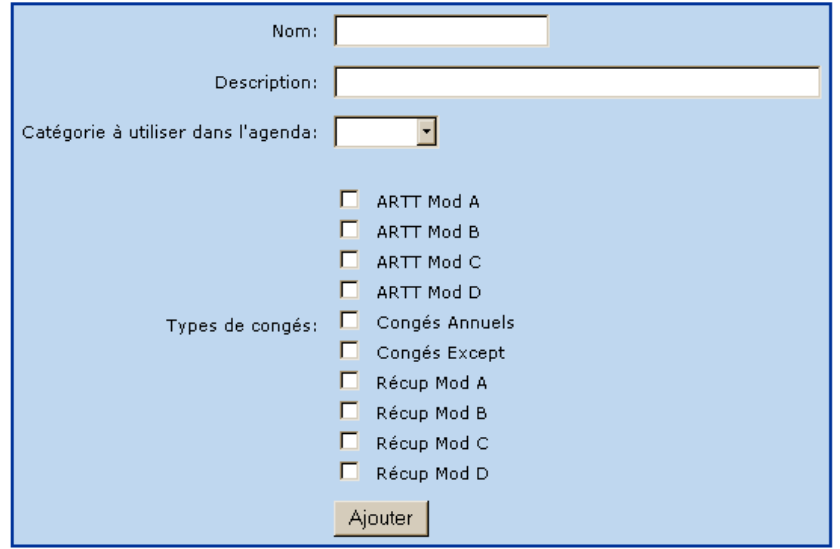

La liste déroulante «Catégorie à utiliser dans l'agenda» permet d'utiliser une des catégories de couleur déclarée dans l'agenda. Ainsi, les congés pris sur ce régime apparaîtront dans l'agenda dans la couleur adéquate.

#### *5.4 - Gestion du personnel*

#### <span id="page-10-0"></span>*5.4.1 - Ajout d'utilisateurs*

Cette fonction a pour but essentiel d'associer à chaque collaborateur :

- un régime de congés
- un schéma d'approbation des demandes de congés

L'opération peut s'effectuer individuellement (utilisateur par utilisateur) en cliquant sur « Ajouter » puis le nom d'utilisateur souhaité ou collectivement à partir d'un groupe d'utilisateurs.

#### *5.4.1.1 - Ajout ponctuel d'un utilisateur*

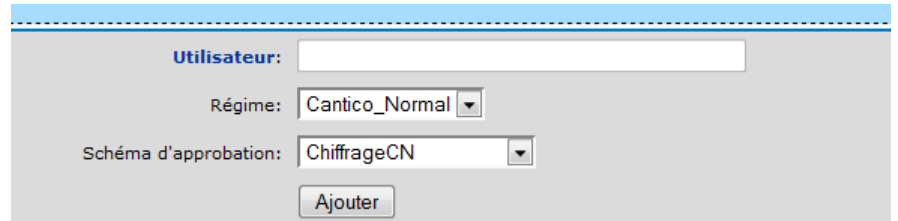

En cliquant sur le libellé « Utilisateur », une pop-up s'ouvre et permet de sélectionner l'Utilisateur du portail auquel on veut attribuer des droits.

Il faut également sélectionner le Régime et le Schéma d'approbation auquel on associe cet utilisateur.

#### *5.4.1.2 - Ajout et modification d'un groupe d'utilisateurs*

L'ajout d'utilisateurs en masse se base sur les groupes d'OVIDENTIA . On ne sélectionne plus un utilisateur, mais un groupe via la pop-up.

Au moment de l'ajout d'utilisateurs par groupe, en plus du Régime et du Schéma d'approbation, il faut choisir

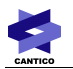

si on souhaite ajouter les utilisateurs, ou modifier les paramètres associés aux utilisateurs de ce groupe.

Cela permet de changer en une seule opération le schéma d'approbation par lequel transite les demandes de congés de nombreux utilisateurs.

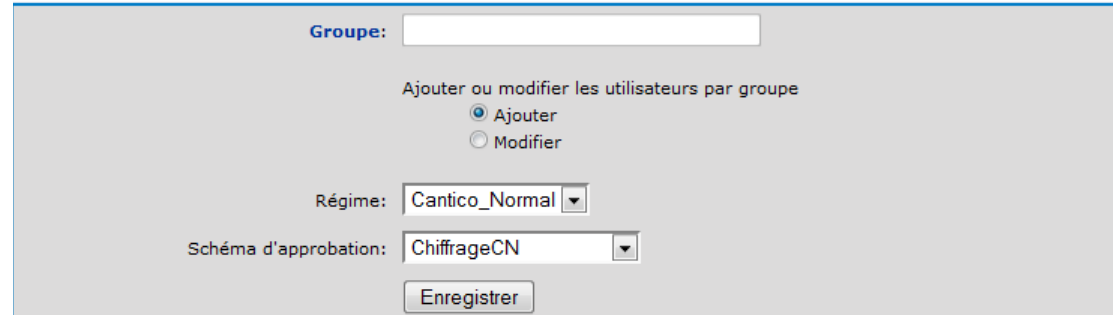

# *5.4.2 - Demande de congés pour un tiers*

#### **Blablabla**

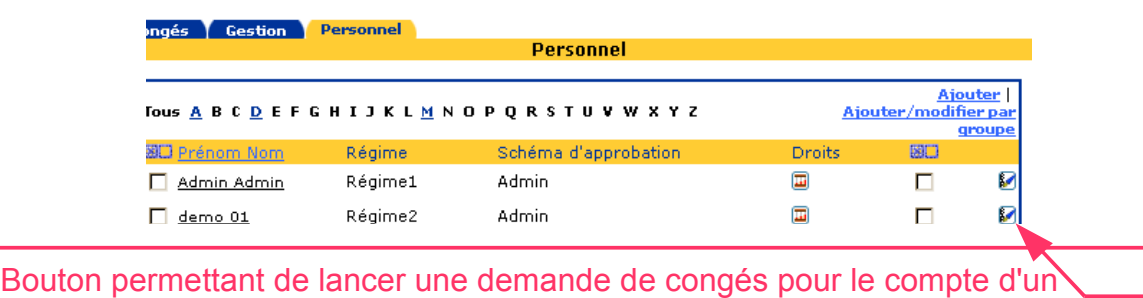

tiers, même si la période de droit du congés est dépassée.

# *5.5 - Regroupements de droits*

#### *5.5.1 - Création des groupements pour listes déroulantes*

Les regroupements de droits permettent aux gestionnaires d'associer plusieurs droits entre eux. Lors de la création d'une demande de congé, un seul droit par groupement peut être utilisé. Le demandeur peut choisir le droit parmi ceux définis dans le groupement.

Dans le menu du gestionnaire, une nouvelle page est ajoutée pour créer des regroupements de droits.

Par le menu, le gestionnaire peut accéder aux interfaces suivantes :

- Liste des regroupements
- Formulaire de création/modification d'un groupement

# **J** Regroupement de droits

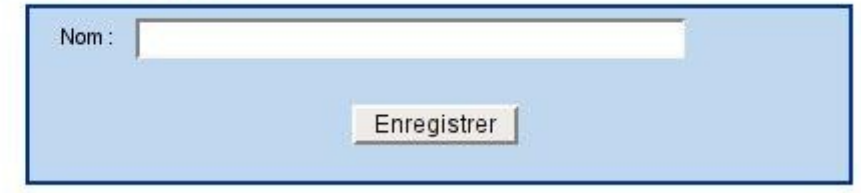

Sur le formulaire de création et de modification des droits, il est possible de choisir un groupement pour le droit au moyen d'une liste déroulante. Par défaut, les droits ne sont pas associés à un groupement.

Jours en attente

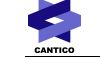

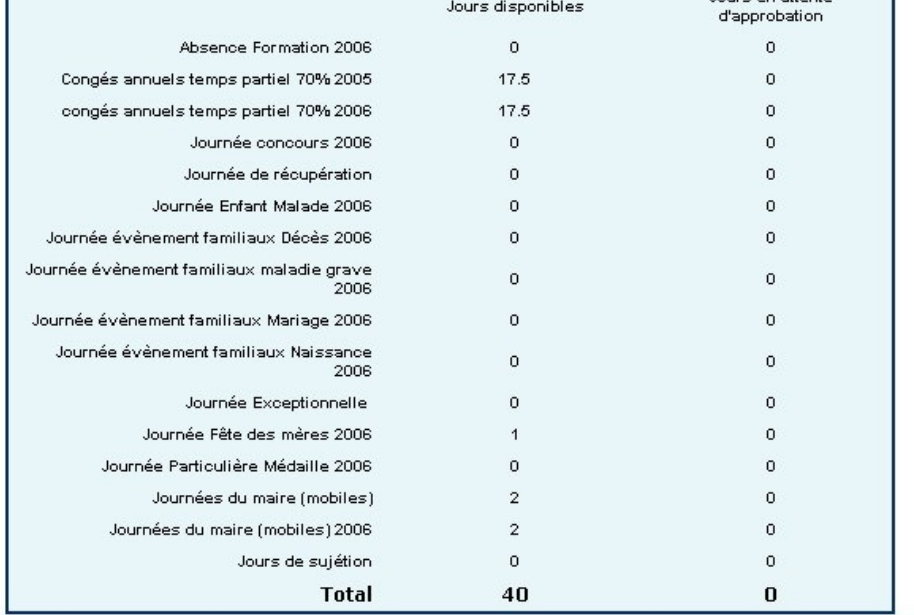

#### *5.5.2 - Visualisation des groupements dans l'interface des demandes de congés*

Sur la première page de la demande, les droits qui appartiennent à un groupement ne sont pas affichés. Le nom du groupement est affiché dans la liste, dans la colonne « jours disponibles », la somme de tous les jours disponibles du groupement est affichée et dans la colonne « jours en attente d'approbation », la somme des jours en attente d'approbation de tous les droits du groupement est affichée.

Pour diminuer encore plus l'impact de ce tableau sur la hauteur de la page, un bouton cacher/afficher a été ajouté en haut de la liste. Par défaut, les informations sur les droits ne seront plus disponibles.

Pour tous les droits appartenant au même groupement, une seule ligne est affichée sur l'interface de demande de congé avec le nom du groupement et une liste déroulante avec tous les droits du groupement.

Lorsque l'utilisateur modifie la sélection de la liste déroulante, le solde est mis à jour.

Lors de la création ou d'une modification d'une demande, si le nombre total de jours pris est différent du nombre de jours de la période, une alerte visuelle et non-bloquante sera affichée.

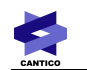

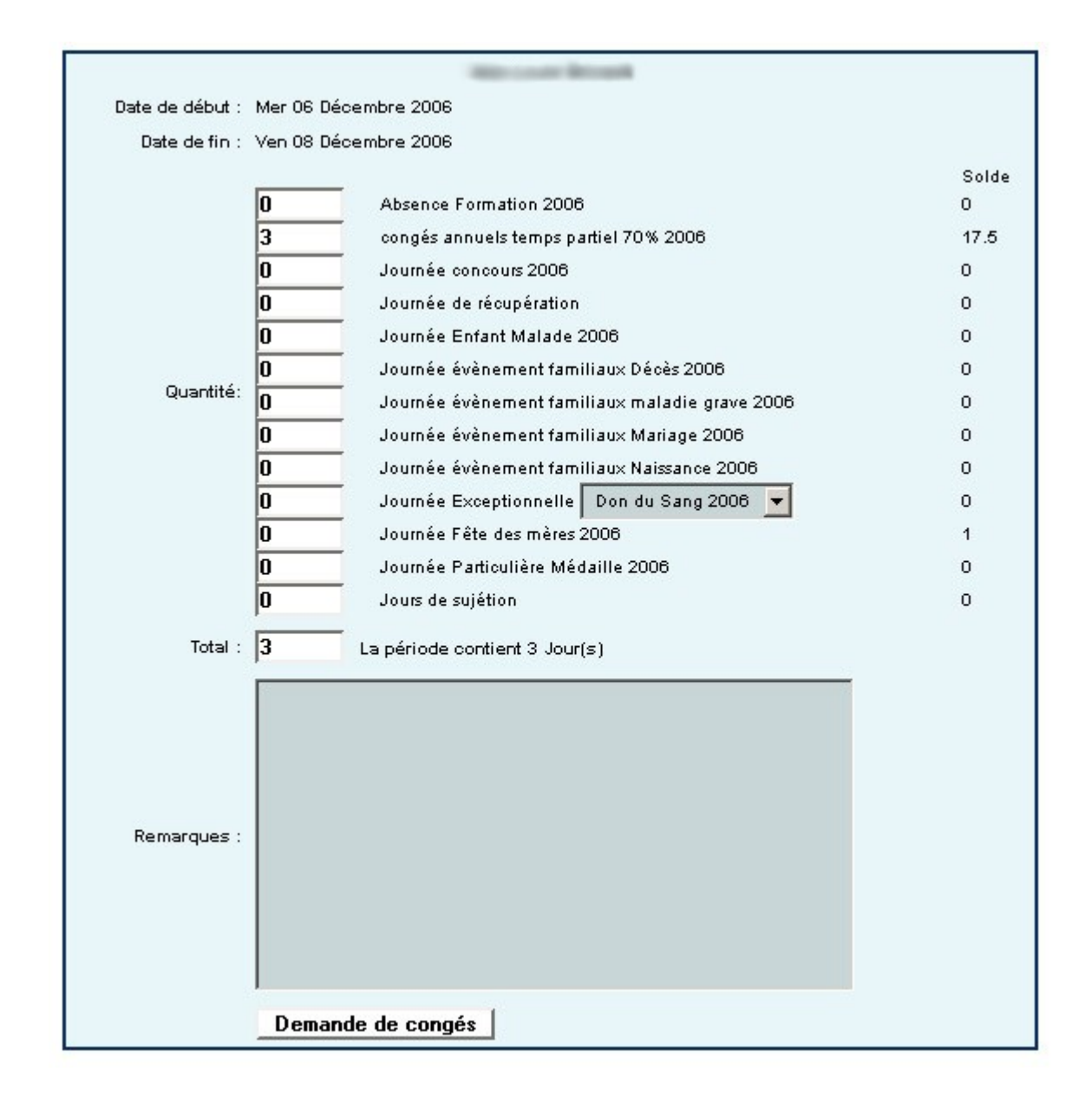

# *5.6 - Gestion des droits*

#### <span id="page-14-0"></span>*5.6.1 - Introduction*

#### **A noter :**

Pour bien interpréter la suite de cette documentation, il est indispensable de prendre connaissance du glossaire suivant :

- **Période des demandes de congés :** Période durant laquelle l'utilisateur saisit ses demandes de congés.
- **Période de congés :**  Période correspondant aux congés, c'est à dire durant laquelle la personne sera absente.

#### **Qu'est ce qu'un droit de congés ?**

Les droits de congés correspondent à des crédits de jours de congés d'un certain type, attribués à un ou plusieurs individus, dont la disponibilité dans l'interface de demande de congés de l'utilisateur peut dépendre de certaines conditions.

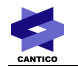

Les droits « ouverts » pour un utilisateur peuvent être affichés dans son interface de demandes de congés en fonction des conditions suivantes :

- L'instant où l'utilisateur saisit sa demande:
- La période de congés demandés;
- Le nombre de jour pris pour un type de congés sur une période définie.

#### *5.6.2 - Interface de gestion des droits*

Un « droit de congés » est caractérisé par :

- Le type de congés auquel il donne droit. Exemple : **Congés Exceptionnels**
- Une description permettant de qualifier précisément le droit. Exemple : *Congés Exceptionnels Modalité A – 2003* (Ce libellé est utilisé dans la demande de congés pour le présenter à l'utilisateur)
- La période théorique de validité de ce droit. Exemple : **du 01/01/2003 au 31/12/2003**
- Les bénéficiaires de ce droit sont spécifiés, soit :
	- o Individuellement en précisant le nom
		- o Collectivement en précisant le régime (le régime est utilisé pour attribuer le droit à l'ensemble des utilisateurs du régime, il n'y a pas de liaison entre le droit et le régime qui sera stocké suite à cette manipulation).
		- o Collectivement en précisant le groupe (le groupe est utilisé pour attribuer le droit à l'ensemble des utilisateurs du groupe, il n'y a pas de liaison entre le droit et le groupe qui sera stocké suite à cette manipulation).
- La quantité de jours délivrés par le droit
- Un indicateur permettant de neutraliser ou d'activer ce droit
- Une nature de droit à sélectionner (cf. § ci-après)

L'outil vous propose de choisir entre 2 « natures » de droits ayant chacune leurs particularités.

#### *5.6.2.1 - Nature du droit « Par défaut »*

Cette nature de droit permet d'attribuer à vos utilisateurs un quota de jours pour une période définie.

Exemple : Attribution d'un droit de congés payés pour l'année 2006 (période théorique du 1er janvier 2006 au 31 décembre 2006) de 25 jours.

Ce droit pourra cependant être utilisé jusqu'au 31 janvier 2007 en définissant une « période de demande de congés » du 1er janvier 2006 au 31 décembre 2007.

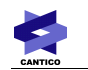

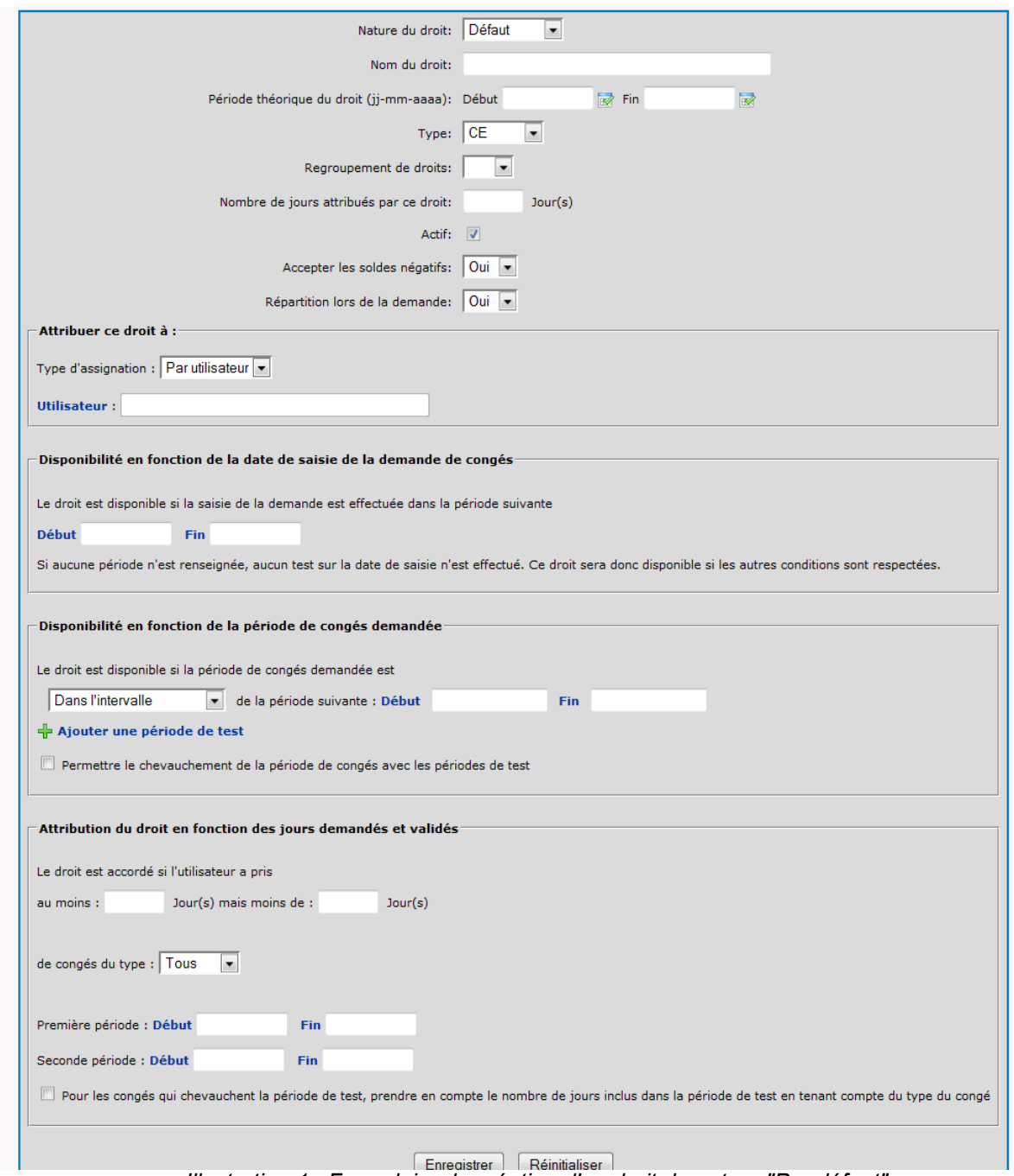

 *Illustration 1 : Formulaire de création d'un droit de nature "Par défaut"*

**Nature du droit :** Liste déroulante permettant de définir la nature du droit à créer. Implicitement nous utilisons la nature de droit « Défaut ». La nature de droits « Pré attribué » est également disponible.

**Nom du droit :** Nom utilisé dans la liste des droits disponibles lors des demandes de congés

**Période théorique du droit :** Il s'agit ici d'une saisie informative, sans incidence réelle sur la disponibilité des congés. On l'utilisera pour renseigner par exemple la période d'acquisition du droit de congés.

**Type :** Choix dans une liste déroulante du type de congés associé à ce droit (Congés Payés, Congés Exceptionnels, RTT ...)

**Regroupement de droits :** Fonction permettant d'associer ce droit à un «Regroupement» de droits. Ainsi, dans l'interface de répartition des jours lors d'une demande de congé, ce droit sera proposé en liste déroulante avec les autres droits de ce « Regroupement ».

Exemple : Création d'un regroupement de droits nommé « Congés exceptionnels », nous créerons les droits « Congés exceptionnels : Enfant malade » , « Congés exceptionnels : Mariage », « Congés exceptionnels : Naissance » ... que nous associerons aux regroupement « Congés exceptionnels ». Lors d'une demande, dans la page de répartition des droits, au lieu d'avoir une ligne de droit par congés exceptionnels, nous aurons une ligne congés exceptionnels avec une liste déroulante présentant les droits associés à ce regroupement.

**Nombre de jours attribués par ce droit :** Quota de jours affecté au droit.

**Actif :** Si le droit est actif ou désactivé (Permet de désactiver un droit disponible).

**Accepter les soldes négatifs :** Permet à un utilisateur d'affecter dans sa demande de congés plus de jours que le nombre de jours disponibles pour ce droit.

Exemple (gestion des congés exceptionnels) :

On affecte une quantité à 0 jour sur ce droit et le nombre de jour saisi dans la demande de congés dépendra de l'événement et de la convention collective du demandeur (pour un mariage -> 3 jours, un déménagements-> 1 jour ...)

**Répartition lors de la demande :** Cette option, lorsqu'elle est active, permet d'intégrer ce droit dans la répartition automatique des jours demandés via l'interface « planning » dans le formulaire d'attribution des jours demandés par droit (Congés payés, RTT …).

**Attribuer ce droit à :** Choix des utilisateurs à qui ce droit est attribué. Quand le type d'affectation est modifié, la partie inférieure de l'interface est modifiée automatiquement.

Lors de la création du droit, le gestionnaire peut choisir entre 3 types d'affectation :

- Par utilisateur : En affectant le droit à un utilisateur en s'appuyant sur l'option «Par utilisateur»
- Par régime : En affectant le droit à plusieurs utilisateurs en utilisant la liste déroulante «Par régime» (l'ensemble des utilisateurs d'un régime se verra affecter ce droit ). Il existe également dans cette liste les options «Tout régime» et «Tout le personnel» :
	- Tout régime : Affecte le droit à l'ensemble des utilisateurs des régimes disponibles dans la liste déroulante (cette liste de régime est filtrée en fonction du Type choisi au-dessus)
	- Tout le personnel : Affecte le droit à l'ensemble des utilisateurs ayant un régime.
- Par groupe : Un lien sur le libellé « groupes » permet d'ouvrir une popup avec la liste des groupes et d'ajouter un ou plusieurs groupes dans la liste sur le formulaire d'ajout du droit. La méthode de sélection des groupes dans la popup permet de sélectionner plusieurs groupes par « cases à cocher » en utilisant l'arborescence des groupes, un raccourci est disponible pour sélectionner tous les groupes de la liste en un seul clic.

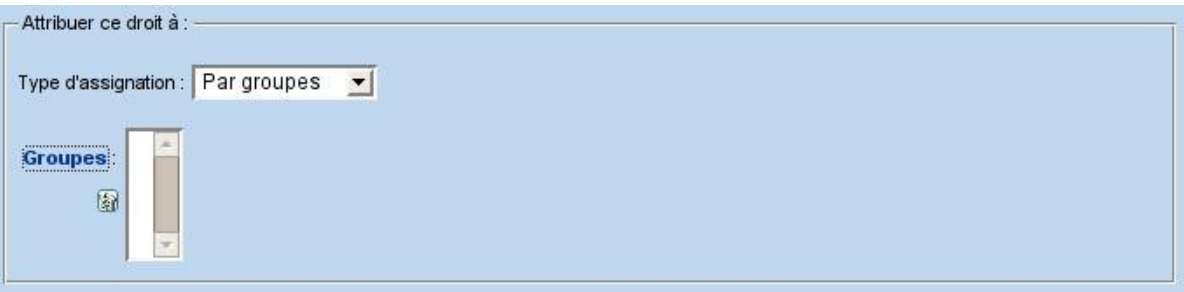

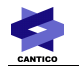

#### **Conditions de disponibilités :**

**Disponibilité en fonction de la date de saisie de la demande de congés :** Le droit sera disponible si la date de la demande de congés se trouve dans la période saisie.

Si aucune période n'est renseignée, aucun test sur la date de saisie n'est effectué. Ce droit sera donc disponible si les autres conditions de disponibilités sont respectées.

**Disponibilité en fonction de la période de congés demandée :** Le droit sera disponible si la date des congés se trouve dans la période saisie.

Si aucune période n'est renseignée, aucun test sur la date de saisie n'est effectué. Ce droit sera donc disponible si les autres conditions de disponibilités sont respectées.

La case à cocher « **Permettre le chevauchement de la période de congés avec la période de tests** » permet d'autoriser à prendre le droit même si les congés demandés ne sont qu'en partie sur la période de tests : par exemple, si on n'autorise la prise de congés que pour la période du 1er juillet au 1 septembre, un congé qui court du 15 juin au 2 juillet pourra être pris avec ce droit si la case est cochée.

**Attribution du droit en fonction des jours demandés et validés :** Le droit sera disponible si un certain nombre de jours d'un certain type de congés est pris sur une ou deux périodes définies. Si aucun paramètre n'est renseigné, aucun test n'est effectué. Ce droit sera donc disponible si les autres conditions de disponibilités sont respectées.

La case à cocher « **Pour les congés qui chevauchent la période de tests, prendre en compte le nombre de jours inclus dans la période de tests en tenant compte du type de congés** » permet de comptabiliser pour l'attribution des droits les jours de congés qui ne sont qu'en partie sur la période de tests : par exemple, si on ne comptabilise que les jours pris entre le 1er juillet et le 1 septembre, un congé qui court du 15 juin au 2 juillet permettra de cumuler 2 jours pour l'obtention du droit en question.

#### En résumé :

Un droit de nature « Défaut » attribue pour chaque individu sélectionné un crédit de jours sur un type de congés dont la présence dans l'interface de demande de congés va dépendre des conditions de disponibilités.

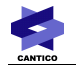

#### *5.6.2.2 - Nature du droit « Pré-attribué »*

Cette nature de droit permet de déposer sans étape de validation pour un ou plusieurs utilisateurs une période de congés.

Après sa création, ce droit génère pour les utilisateurs concernés une période de congés immédiatement acceptée et planifiée (Il n'y a pas de phase d'approbation pour cette nature de droit).

Un message de notification de l'intégration de ce congé est envoyé par email à l'ensemble des utilisateurs concernés.

Les paramètres «Nom du droit», «Période du droit», «Type», «Utilisateur», «Régime», «Quantité» et «Nature» du droit ont les mêmes fonctions que pour la nature de droit «Défaut».

A noter : Les champs «Période de disponibilité», «Droit ouvert», «Accepter les soldes négatifs» et «Répartition lors de la demande» ne sont pas disponibles dans ce contexte.

# $\blacksquare$  Allouer des droits de congés

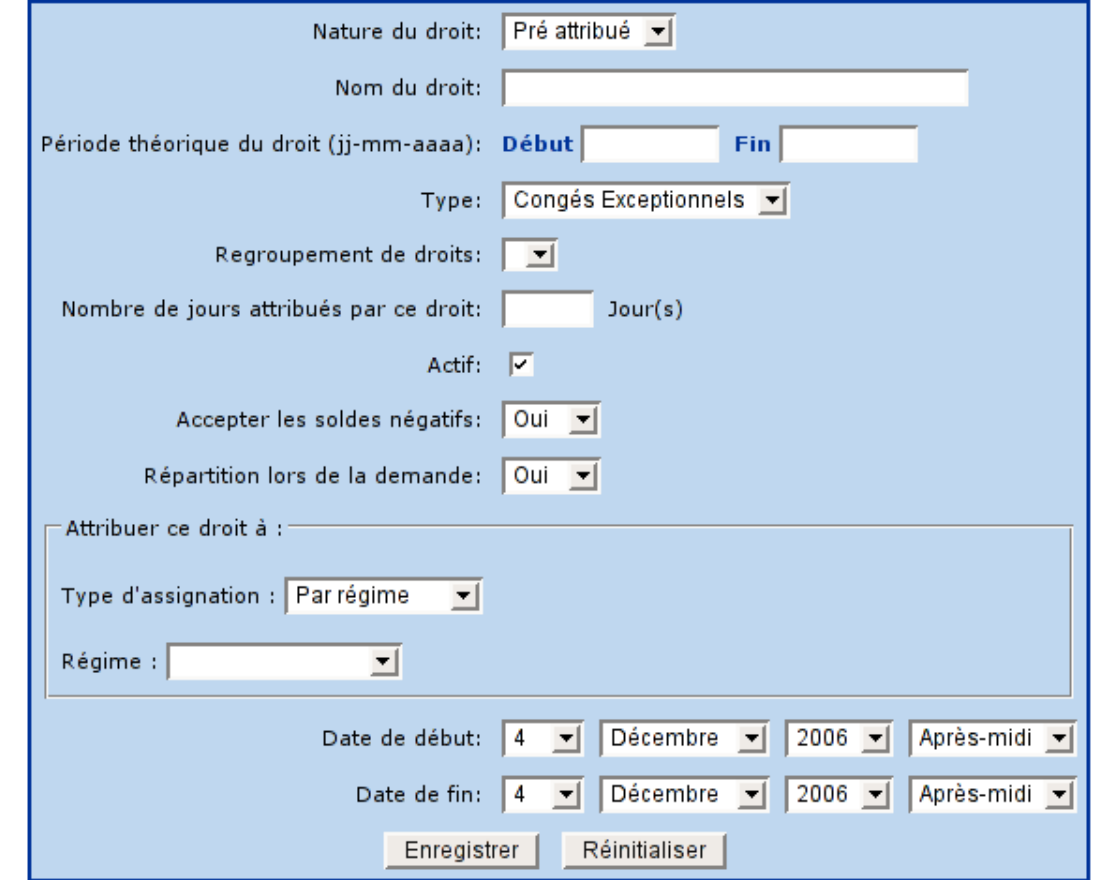

 *Illustration 2 : Formulaire de création d'un droit de nature "Pré attribué"*

«Date de début» et «Date de fin» : Définition de la période de congés à planifier.

#### En résumé :

Un droit de nature «Pré attribué» réalise automatiquement pour chaque individu sélectionné les actions suivantes :

- demande de congé,
- validation et notification,
	- mise à jour de l'agenda.

#### *5.6.3 - Quelques exemples d'utilisation*

#### *5.6.3.1 - Exemple 1 : Par défaut*

Affectation d'un droit de congés payés de 25 jours pour la période du 1er janvier 2007 au 31 décembre 2007. Ces jours seront consommables dès maintenant (1er juin 2006) et jusqu'au 31 décembre 2007 (période de demande de congés) et pourront être planifiés n'importe quand (période de congés).

- Nom du droit : Congés payés 2007
- Période théorique du droit : du 1er janvier 2007 au 31 décembre 2007
- Type : Ce point dépend des Types de congés définis (vous pourriez utiliser un type comme Congés Payés)
- « Utilisateur » ou « Régime » : Affectation de ce droit aux personnels concernés en choisissant dans le liste déroulante associée à Régime l'option «Régime».
- Quantité : 25 jours
- Nature du droit : Choix « vide »
- **Disponibilité en fonction de la date de saisie de la demande de congés :** du 1er janvier 2006 au 30 juin 2007 (période de demande de congés)
- Droit ouvert : Oui
- Accepter les soldes négatifs : Non
- Répartition lors de la demande : Oui
- Autres tests : Néant

#### *5.6.3.2 - Exemple 2 : « Pré-attribué »*

Création d'une journée de congés « imposée » planifiée le 12 juin 2006 (période de congés) et attribuée à l'ensemble du personnel.

Configuration à effectuer :

- Nom du droit : Journée « imposée » 2006
- Période du droit : du 12 juin 2006 au 12 juin 2006
- Type : Ce point dépend des Types de congés définis (vous pourriez utiliser un type comme Congé Exceptionnel, ou RTT)
- « Utilisateur » ou « Régime » : Affectation de ce droit aux personnels concernés en choisissant dans le liste déroulante associée à Régime l'option «Tout le personnel».
- Quantité : 1 jour
- Nature du droit : « Pré-attribué »
- Date de début : 12 juin 2006 journée entière
- Date de fin : 12 juin 2006 journée entière

En validant ce droit, l'ensemble du personnel se verra attribuer automatiquement et sans phase d'approbation 1 jour le 12 juin 2006.

Un mail de notification informera l'ensemble des utilisateurs.

#### *5.6.3.3 - Exemple 3 : « Par défaut », avec des tests*

Affectation d'un droit de congés payés de 25 jours pour la période du 1er juin 2006 au 31 mai 2007. Ces jours seront disponibles immédiatement (1er janvier 2006) et jusqu'au 31 mai 2007 (période de demande de congés) mais ne pourront être planifiés que du 1er juin 2006 au 30 juin 2007, la période de congés planifiée devra forcément se trouver dans cette plage (nous laissons dans cet exemple 1 mois au

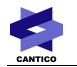

personnel pour solder ses congés 2006/2007). Un autre droit pourra être créé pour gérer les congés payés de 2007/2008.

- Nom du droit : Congés Payés 2006/2007
- Période du droit : du 1er juin 2006 au 31 mai 2007
- Type : Ce point dépend des Types de congés définis (vous pourriez utiliser un type comme Congés Payés)
- « Utilisateur » ou « Régime » : Affectation de ce droit aux personnels concernés en choisissant dans le liste déroulante associé à Régime l'option « Régime ».
- Quantité : 25 jours
- Nature du droit : « Par défaut »
- **Disponibilité en fonction de la date de saisie de la demande de congés :** du 1er janvier 2006 au 30 juin 2007 (période de demande de congés)
- Droit ouvert : Oui
- Accepter les soldes négatifs : Non
- Répartition lors de la demande : Oui
- **Disponibilité en fonction de la période de congés demandée :** du 1er juin 2006 au 30 juin 2007
- On cochera la case « **Permettre le chevauchement de la période de congés avec la période de tests** » si on veut autoriser les utilisateurs à partir fin mai début juin 2006 avec ce droit ou fin juin 2007, début juillet 2007 avec ce droit.
- **Attribution du droit en fonction des jours demandés et validés :** Néant

#### *5.6.3.4 - Exemple 4 : « Par défaut », avec des tests*

Affectation d'un bonus de 3 jours de congés supplémentaire aux personnes ayant planifiées plus de 5 jours de congés payés entre le 1er janvier 2006 et le 31 janvier 2006 (période de congés). Ce bonus est utilisable sur toute la période du droit (1er janvier 2006 au 31 décembre 2006) sauf sur la période de la règle (1er janvier 2006 et le 31 janvier 2006).

- Nom du droit : Congés «Bonus»
- Période du droit : du 1er janvier 2006 au 31 décembre 2006
- Type : Congés Payés
- « Utilisateur » ou « Régime » : Affectation de ce droit aux personnels concernés en choisissant dans le liste déroulante associée au libellé « Régime » l'option « Régime ».
- Quantité : 3 jours
- Nature du droit : « Par défaut ».
- **Disponibilité en fonction de la date de saisie de la demande de congés :** du 1er janvier 2006 au 31 décembre 2006 (période de demande de congés)
- Droit ouvert : Oui
- Accepter les soldes négatifs : Non
- Répartition lors de la demande : Oui
- **Disponibilité en fonction de la période de congés demandée :** du 1er février 2006 au 31 décembre 2006

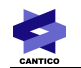

- On cochera la case « **Permettre le chevauchement de la période de congés avec la période de tests** » si on veut autoriser les utilisateurs à partir fin janvier début février 2006 avec ce droit ou fin décembre 2006, début janvier 2007 avec ce droit
- **Attribution du droit en fonction des jours demandés et validés :** le droit est accordé si l'utilisateur a pris au moins 5 jours mais moins de 99 jours (ce chiffre très élevé et irréaliste équivaut à ne pas mettre de limite haute) entre le 1er janvier 2006 et le 31 janvier 2006, de type « congés payés ».

# *5.6.4 - Modification d'un utilisateur*

Si vous souhaitez changer le régime et/ou le schéma d'approbation appliqué à un utilisateur, il vous suffit de cliquer sur le nom de l'utilisateur en question dans la gestion des personnels.

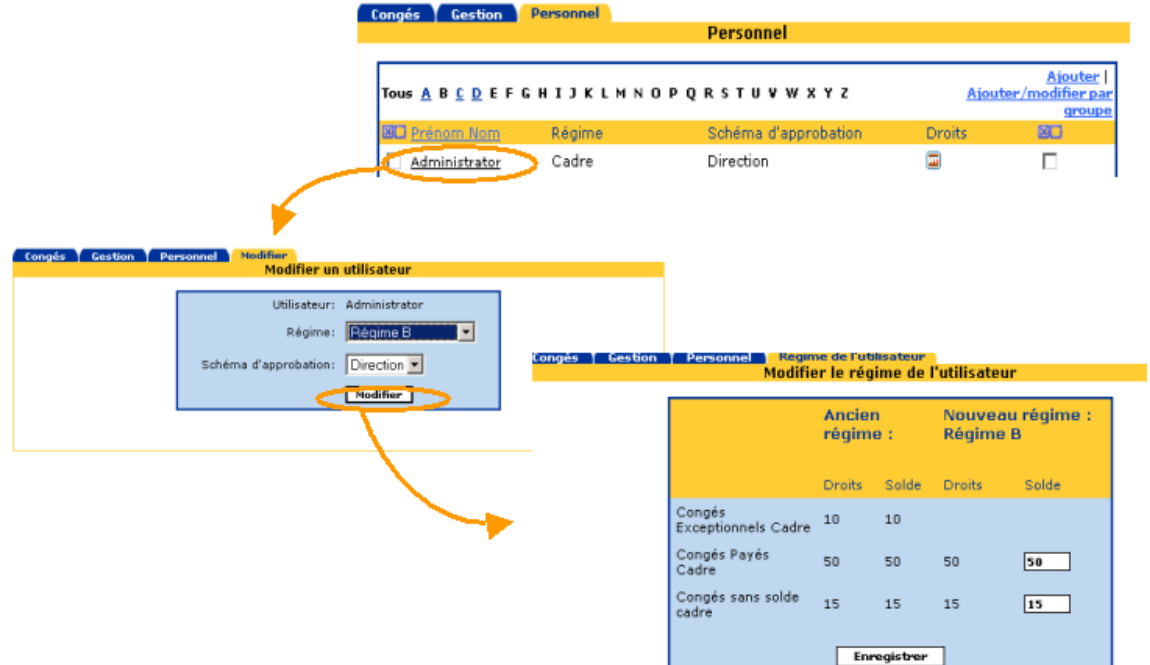

Cette modification de régime entraînera peut-être de devoir répartir les anciens soldes de droits dans de nouveaux selon les disponibilités offertes par chaque régime. Un écran propose au gestionnaire de congés d'effectuer cette redistribution.

#### *5.6.5 - Suppression des droits de congés*

Les droits sont supprimables avec confirmation. Le gestionnaire est prévenu s'il existe des membres du personnel associé à ce droit.

Lors de la suppression du droit, tous les liens à ce droit sont supprimés : les groupements de droits ne recensent plus ce droit et les utilisateurs qui en bénéficiaient perdent ce droit.

# *5.7 - Renouvellement automatique des droits des congés*

# *5.7.1 - Fonctionnement*

Cette fonction facilite la création des droits pour les nouvelles périodes de congés.

Exemple : Création et affectation du droit Congés annuel 2007 sur la base du paramétrage du droit congés annuel 2006.

Un champ année permet de sélectionner l'année d'origine des droits à copier par une liste déroulante. Chaque modification de l'année dans la liste actualise la liste des droits sélectionnables par le gestionnaire. Par défaut, l'ensemble des droits est coché.

Les informations créées par ce formulaire sont pour chaque droit :

- **Les associations du personnel concerné** : tout le personnel associé au droit au moment du renouvellement est associé au nouveau droit.
- **Les associations avec les types concernés**

**Les dates** : les dates contenues dans le droit sont toutes incrémentées :

- Période « théorique » du droit (cette période est saisie à titre d'information)
- Période de disponibilité en fonction de la date de saisie de la demande de congés (date de début et de fin)
- Période de disponibilité en fonction de la période de congés demandée (date de début et de fin)
- Périodes de test pour l'attribution du droit en fonction des jours demandés et validés (date de début et de fin)

Toutes les informations du droit sont copiées à l'identique, les droits fermés sont créés comme des droits fermés et les droits ouverts sont créés comme des droits ouverts.

Les droits renouvelables pour l'année sélectionnée sont les droits dont la période théorique contient ou est à cheval sur l'année choisie.

# *5.7.2 - Pré-requis et contrôles*

Pour être copiés, les droits doivent avoir une période théorique de configurée.

Après enregistrement, un bilan de la création des droits est affiché pour le gestionnaire. Pour éviter les doublons provoqués par des erreurs de manipulations de cette interface, un contrôle supplémentaire est ajouté au moment de la copie du droit, si un droit portant le même nom existe déjà et que la période théorique est identique, le droit n'est pas copié (impossible de copier 2 fois le même droit).

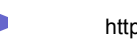

# Renouvellement des droits par année

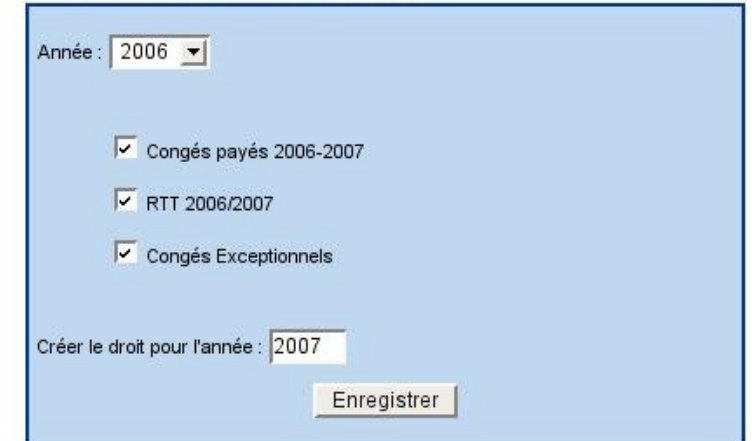

# **6 - Description des implications entre entités**

Nous schématisons ainsi les relations principales entre les entités «J.Fériés/Travaillés», «Approbations», «Indisponibilité», «Agenda», «Congés» et «Organigramme» :

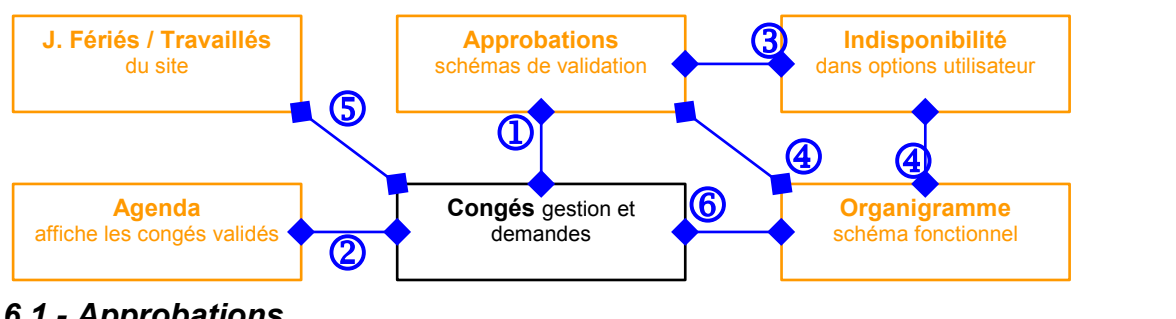

*6.1 - Approbations* 

L'**approbation** (1) d'une demande de congés entraîne la visualisation de l'événement dans l'agenda  $\bigcap$ 

**3** 

# *6.2 - Indisponibilité*

La fonction «Options» de la section «Utilisateurs» permet de nommer un suppléant à une responsabilité d'approbation (en revanche, si un schéma fonctionnel est utilisé, c'est l'**organigramme** qui prime, c'est à dire dans l'ordre : le supérieur et l'intérimaire)

# *6.3 - Jours Fériés et Travaillés*

Les jours fériés peuvent être déclarés et ont une incidence uniquement sur le planning congés. En revanche, les jours travaillés ont une incidence sur les congés et sur l'agenda mais peuvent être surchargés côté utilisateur.

**5** 

# **7 - Gestion déléguée**

# *7.1 - Menu «Gestion déléguée»*

Le menu «Gestion déléguée» apparaît lorsque l'utilisateur est le supérieur d'une entité de l'organigramme. Il permet d'accéder aux fonctions de gestion des demandes de congés pour les personnes de son entité et des

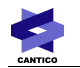

entités inférieures.

# *7.2 - Délégation de visibilité des plannings*

Un gestionnaire délégué peut autoriser n'importe quel utilisateur du portail à visualiser les plannings des membres de l'organigramme situés dans son entité et dans les sous-entités.

### *7.3 - Les Co-gestionnaires délégués*

Des personnes co-gestionnaires peuvent être définies par le gestionnaire délégué en utilisant le même type d'interface que pour la délégation de visibilité des plannings (n'importe quel utilisateur du portail pourra être sélectionné par le gestionnaire délégué).

Un co-gestionnaire délégué a accès aux fonctionnalités suivantes pour les même entités que le gestionnaire qui l'aura nommé :

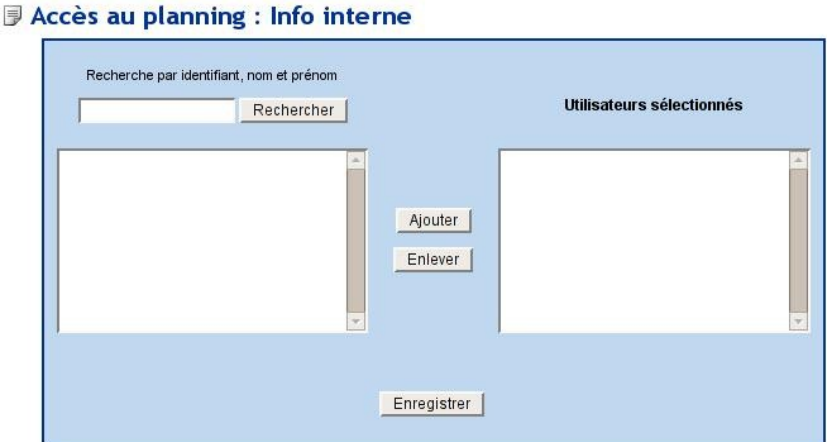

- Définition des délégations de visibilité
- Visualisation et modification des demandes
- Visualisation des plannings d'entité
- Accès à la liste des membres de l'entité

# *7.4 - Visualisation des membres de l'entité*

Le gestionnaire délégué va pouvoir obtenir certaines informations relatives aux congés des membres des entités dont il est le supérieur hiérarchique.

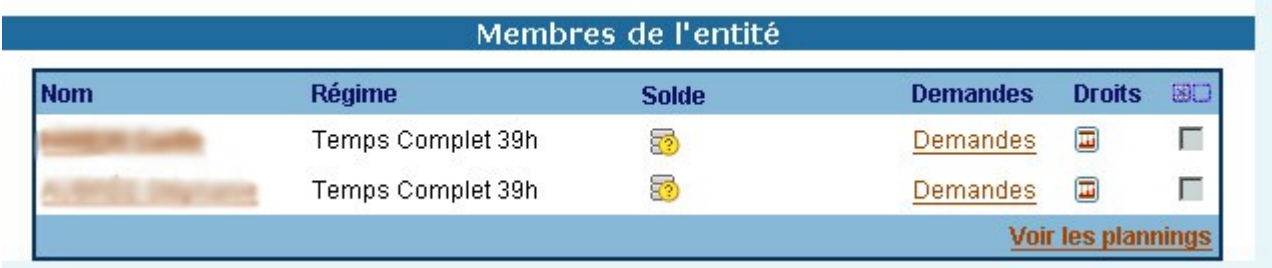

### *7.4.1 - Régime et schéma d'approbation*

Quand le gestionnaire délégué clique sur le nom de la personne, une fiche de visualisation lui est présentée avec le schéma d'approbation et le régime, avec la possibilité de modifier ce régime (lien).

#### *7.4.2 - Affichage du solde de l'utilisateur*

Dans la liste des membres de l'entité, une colonne « solde » donne accès via une icône à une fiche de visualisation des soldes qui reprend exactement la liste des droits affichés lors d'une demande de congés en dessous du planning lors de la première étape de la demande.

#### *7.4.3 - Liste des droits de congés*

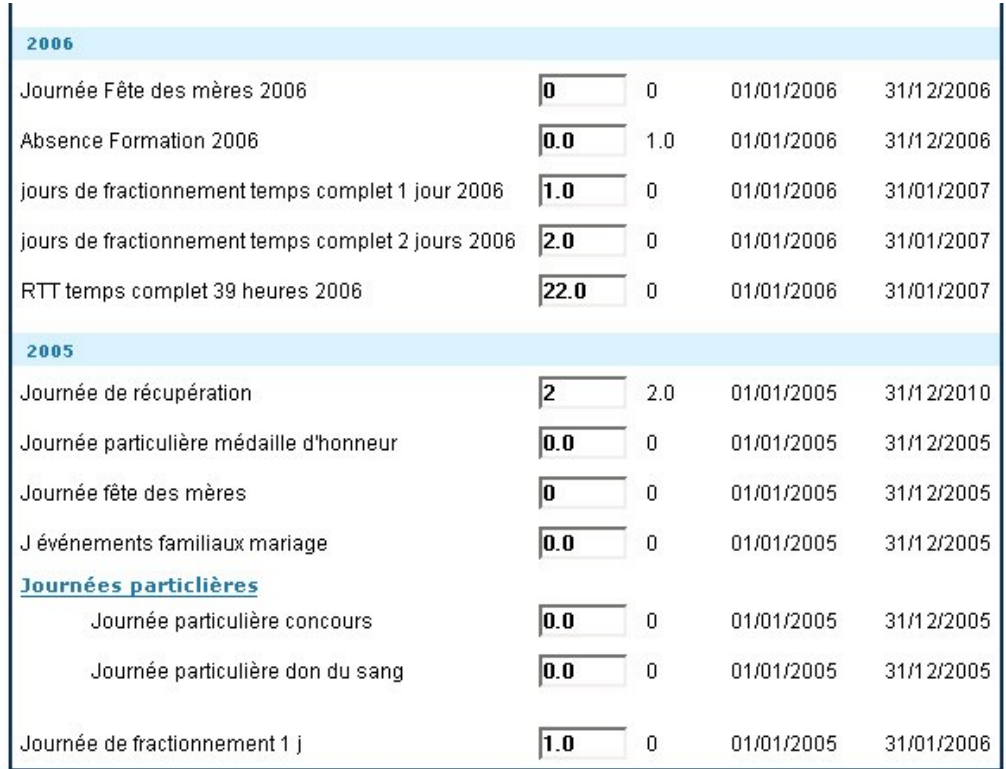

Dans la liste, les droits sont groupés par année en utilisant la date de début théorique du droit, les groupements de droits sont indentés par rapport aux autres droits.

#### *7.4.4 - Liste des demandes vue du gestionnaire délégué*

Dans la liste des demandes, une colonne permet la suppression, au moyen d'une icône, le gestionnaire pourra supprimer les demandes une par une, un message de confirmation affichera le nom, les dates et le nombre de jours de la demande.

La suppression sera dépendante du droit de modification, c'est à dire qu'une demande devra être validée pour être supprimable.

Lors de la modification d'une demande, le gestionnaire sera renvoyé sur la liste des demandes de la bonne personne après avoir effectué l'enregistrement.

# **8 - Demande de congés par les utilisateurs**

Cette partie documente comment les utilisateurs finaux, à qui des droits de congés ont été ouverts, déposeront leurs demandes de congés.

Ils iront pour ce faire dans l'entrée « Congés » de la section « Utilisateurs », et cliqueront sur l'onglet « Demander » (voir illustration en chapitre [5.1\)](#page-8-1)

# *8.1 - Options de l'utilisateur*

Dans les options de l'utilisateur, une interface permet aux utilisateurs de définir les horaires de travail en spécifiant plusieurs plages travaillées par jour si nécessaire.

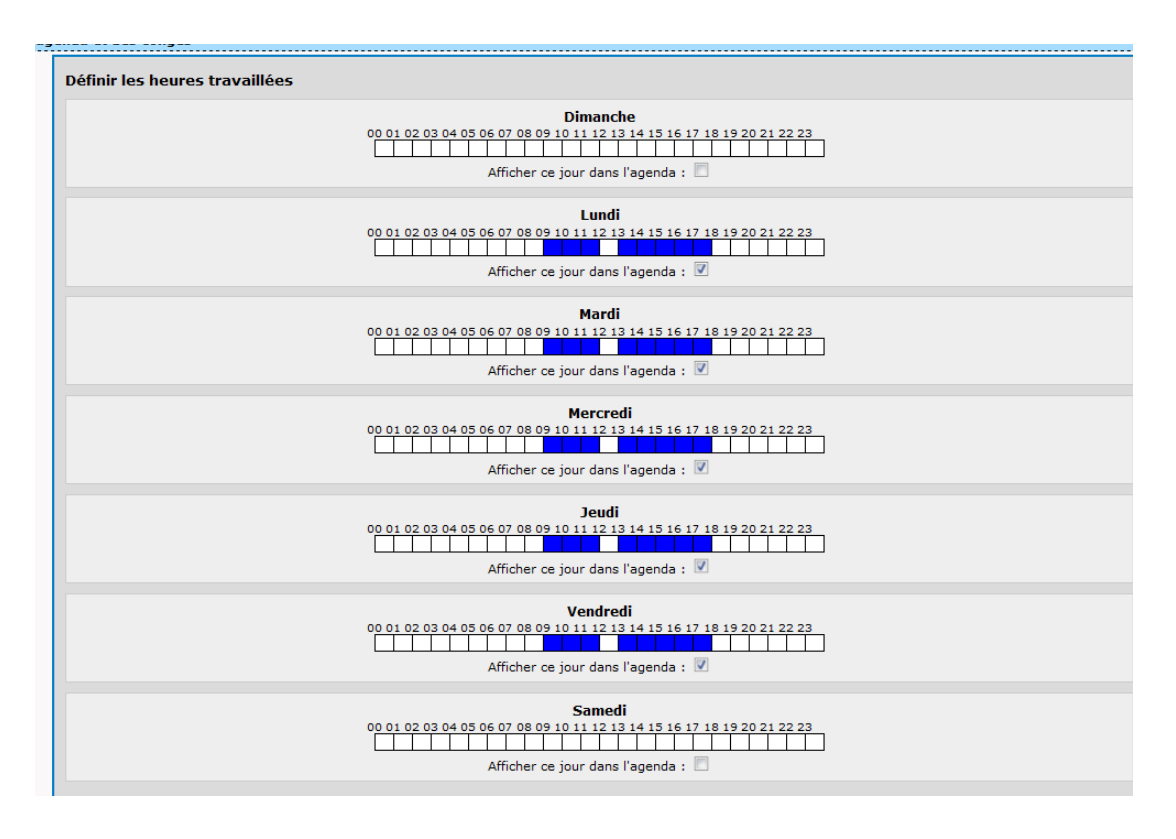

# *8.2 - Définition de la période de congés souhaitée*

La première étape de la demande de congés permet à l'utilisateur de sélectionner sa " période de congés ".

Soit en cliquant sur le premier jour de sa période puis le dernier jour de sa période dans le planning, soit en sélectionnant directement la date de début et de fin de période avec les listes déroulantes. En cliquant sur le bouton « Demande de congés », on passe à l'étape 2 de la demande.

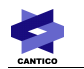

# Demande de congés

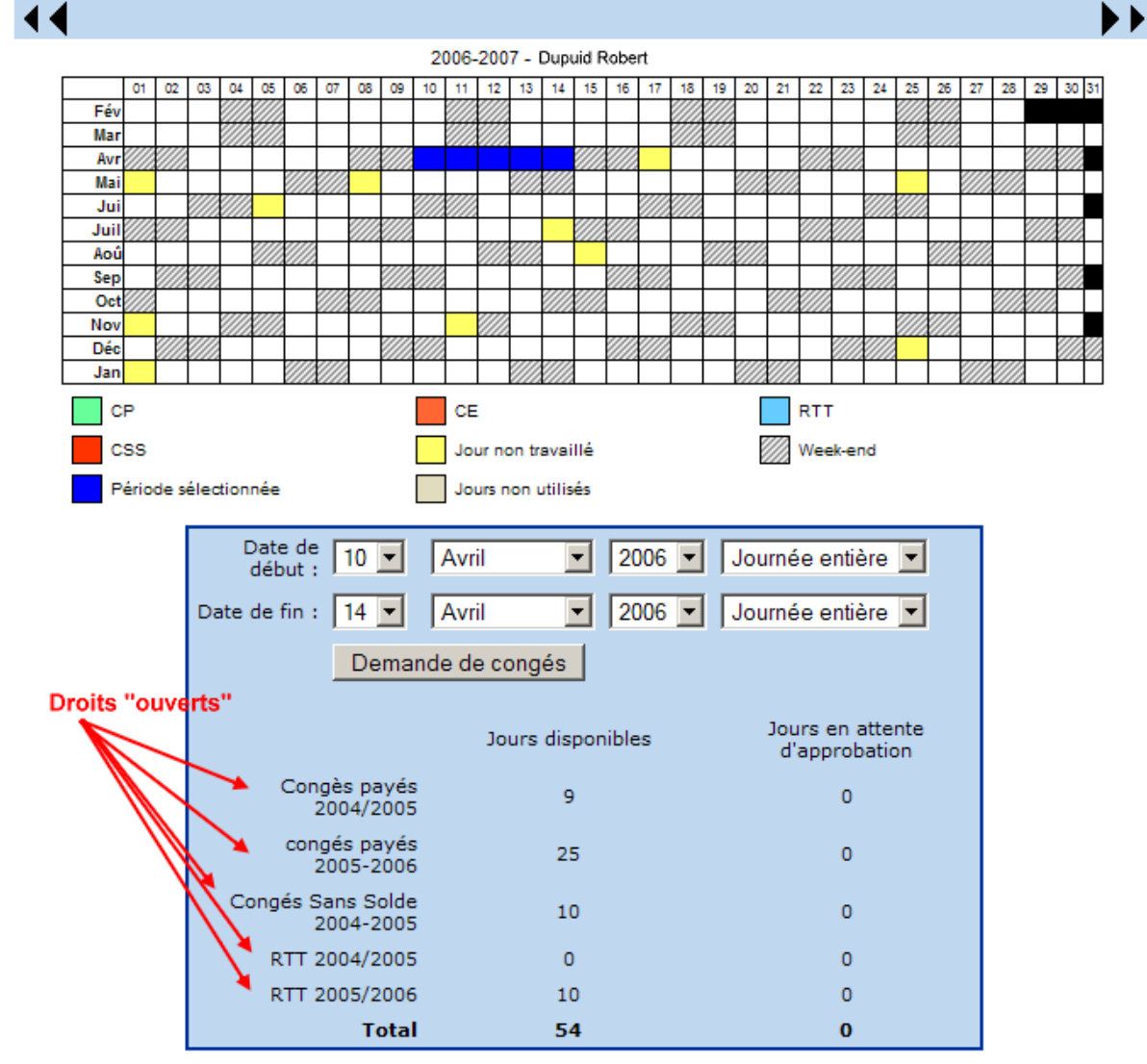

#### *A noter :*

La première étape de la demande de congés peut ne pas présenter tout les droits potentiellement «ouverts». Le conditionnement de l'affichage des droits pouvant contenir un test sur la «période de congés», ces droits ne seront affichés que dans la seconde étape (après que l'utilisateur ait précisé cette période dans l'étape 1).

# *8.3 - Répartition des jours de la période de congés dans les droits «ouverts»*

Cette étape permet de répartir les jours «ouvrés» dans les droits «ouverts» disponibles. En cliquant sur le bouton «Demande de congés», vous soumettez votre demande.

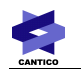

# **Demande de congés**

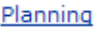

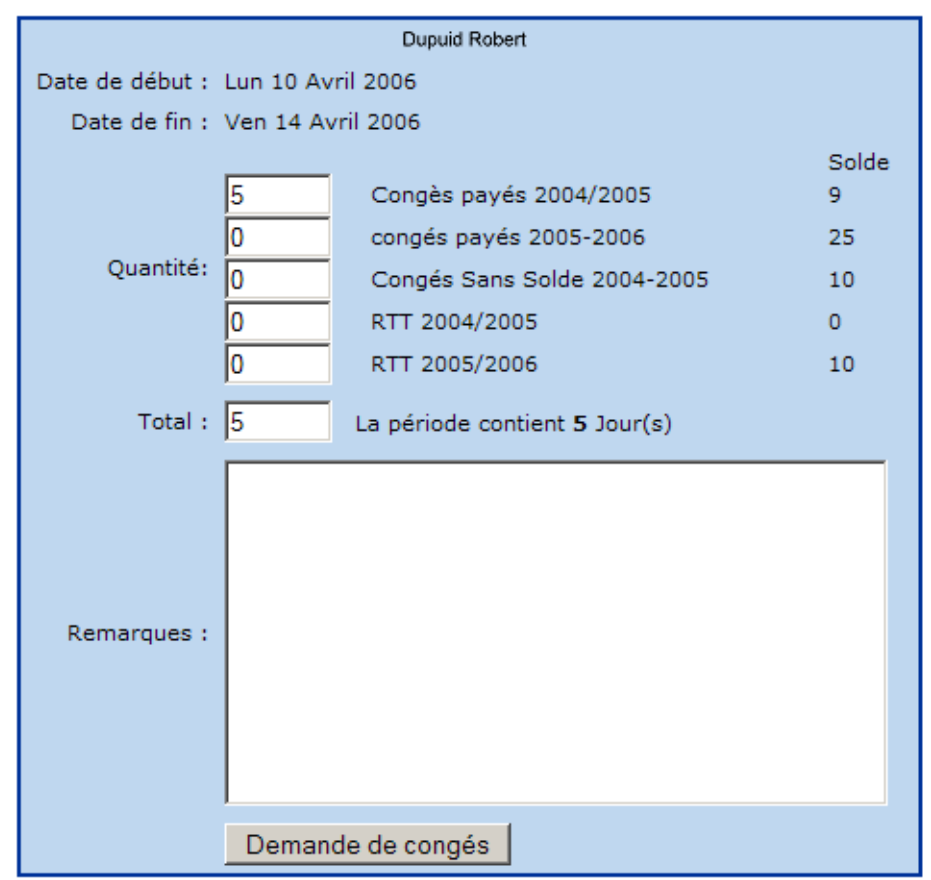

# *8.4 - Liste des demandes du demandeur*

Dans la liste des demandes de congés qu'il a déposées, une icône permet au demandeur de supprimer les demandes une par une, un message de confirmation affichant le nom, les dates et le nombre de jours de la demande.

La suppression est dépendante du droit de modification, c'est à dire qu'une demande doit être en attente d'approbation pour être supprimable.

Le dernier approbateur qui est intervenu sur une demande de congé apparaîtra sur la fiche de visualisation de la demande :

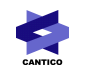

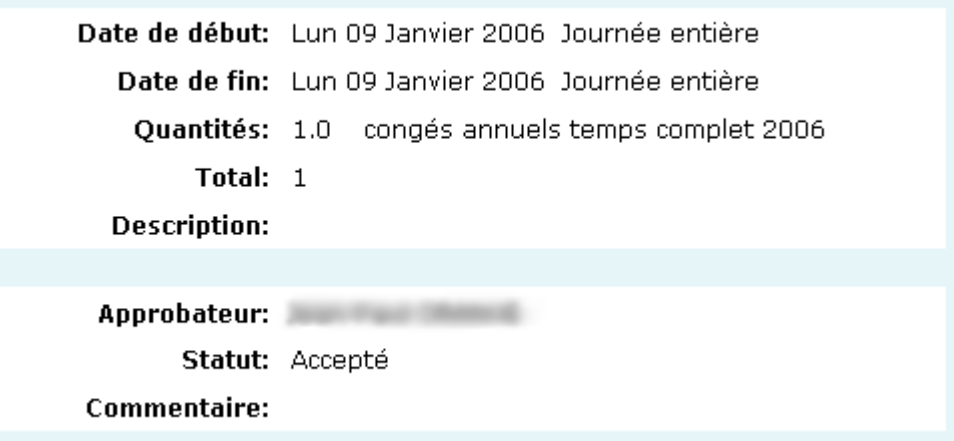

Si aucune personne du schéma d'approbation n'a répondu, la ligne « approbateur » n'apparaîtra pas.

# *8.5 - Planning*

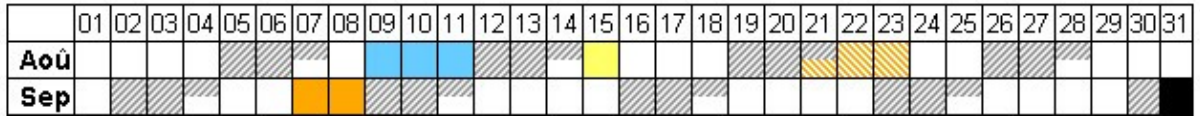

Le planning affiche les demi-journées en divisant chaque case par une présentation horizontale des périodes.

- Plusieurs couleurs peuvent être affichées dans la même case, par exemple 2 types de congés différents.
- La précision de l'affichage des jours non-travaillés est à la demi-journée
- Une demande en attente est symbolisée par des hachures blanches par dessus la couleur du type (cf zone orange hachurée sur l'image)